## **Clearing browser cache in Edge**

1. Open Microsoft Edge.

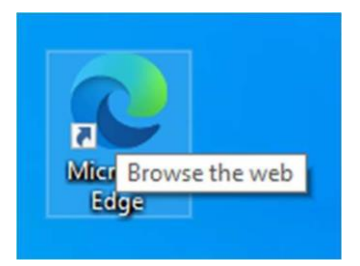

2. Press Control + Shift + Delete at the same time to open the Clear Browsing Data setting.

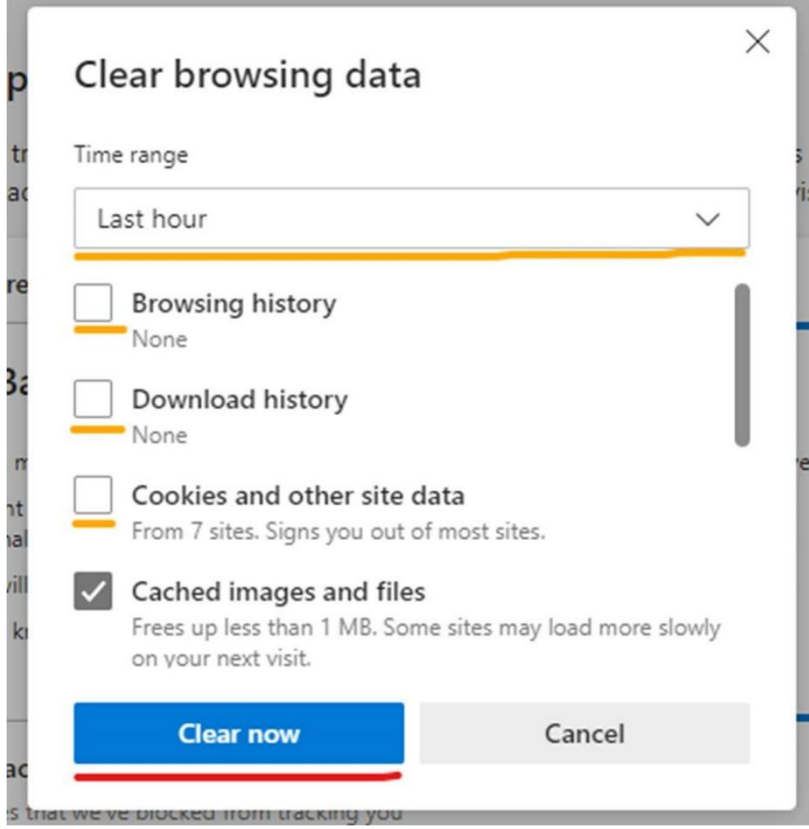

- 3. Set a time range -- we recommend All time -- and uncheck Browsing history, Download history, and Cookies and other site data, unless you'd like to clear any of those as well.
- 4. Click on Clear now.

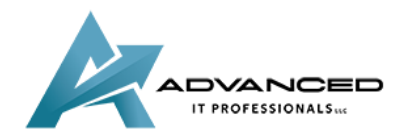

**[advanceditpros.com](https://advanceditpros.com/) [\(855\) 491-1911](tel:8554911911)**